# **Cutting Does Not Have Facet Marking**

**On this page:**

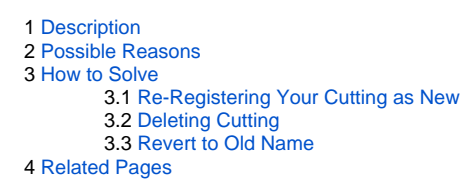

## <span id="page-0-0"></span>**Description**

In Recut mode, in the Cutting list section, your cutting is marked as the one that does not have facet marking. On mouseover, the following message is displayed: "Cutting does not have Facet Marking. Please, register as ne

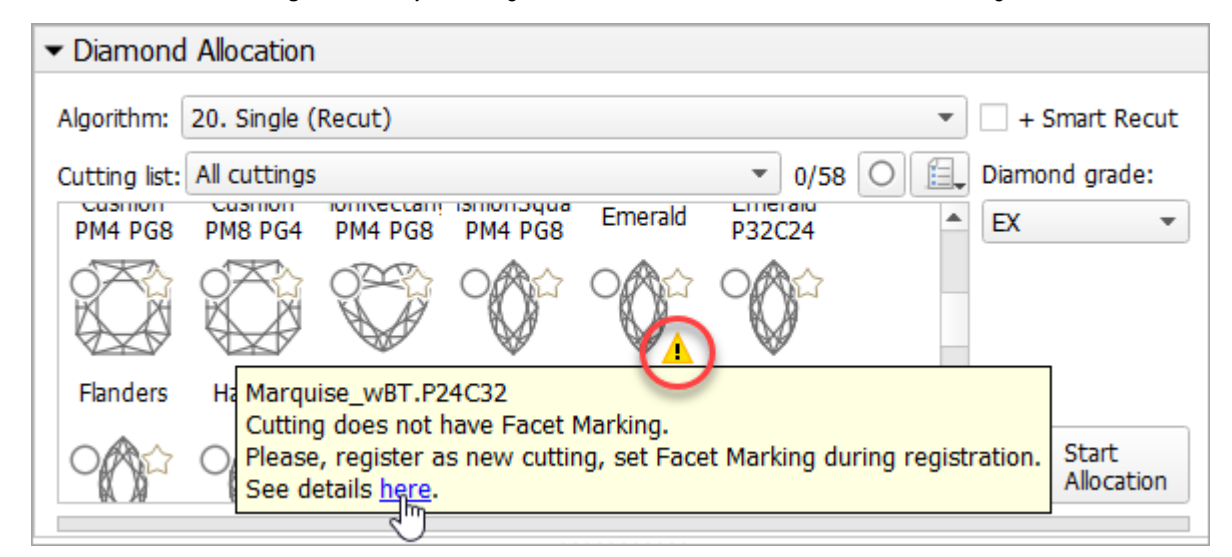

### <span id="page-0-1"></span>Possible Reasons

Your cutting does not have Facet Marking.

### <span id="page-0-2"></span>How to Solve

#### <span id="page-0-3"></span>Re-Registering Your Cutting as New

A facet marking can be added to the cutting during its registration. So, to add a facet marking to an existing cutting, you need to re-register it and add a facet marking during registration.

- 1. Recommended: to empty your solution list, click **File** > **New**.
- 2. Use the **Recut** mode.
- 3. In the **Cutting list**, right-click your cutting and then from the context menu, select **Show Allocation forms in solution list**. Allocation forms are displayed in the solution list.
- 4. In the solution list, right-click the base form (cutting itself) and then from the context menu, select **Register as new cutting...** The **Register new cutting** dialog is displayed.

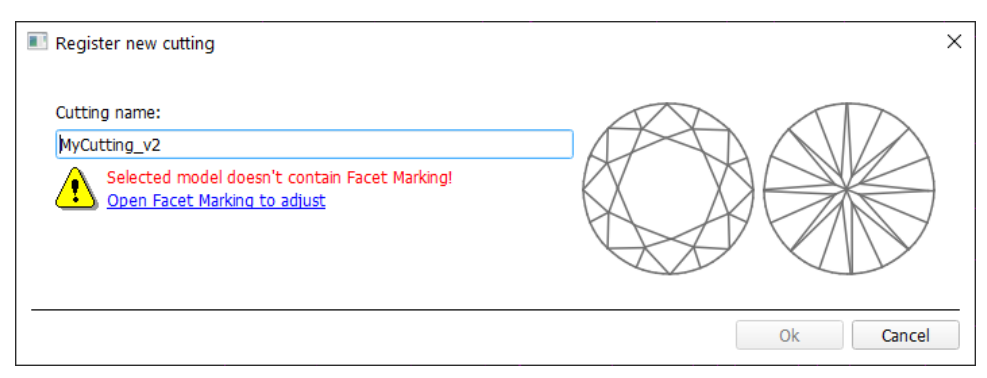

To re-register an existing cutting:

- 5. In the **Register new cutting** dialog, to specify a facet marking, click **Open Facet Marking to adjust**. The **Facet Marking** dialog is displayed.
- 6. In the **Facet Marking** dialog, define a facet marking.
- 7. Click **Apply**. Now cutting being registered has a facet marking.
- 8. Close the **Facet Marking** dialog.
- 9. Set your new cutting name. Note that the system does not allow two cuttings with the same names.
- 10. Click **Ok**.
- Your cutting is registered and displayed in the **Cutting list**, under **Client cuttings**. Your new cutting has facet marking.
- 11. Delete the cutting you started from as described in the sections below.
- 12. If you want to revert your new cutting to the old name, re-register it again with renaming to old name. Details can be found in the sections below.

- 1. In the Cutting list, find you cutting and copy its name. Tip: UseShow Allocation forms in solution list >Register as new cutting... then copy from Cutting name and close dialog without finishing.
- 2. Close HP Oxygen.

3. In your file manager, go to the appropriate folder.

#### 4. Find by previously copied name and then **delete** one of the following:

- a. ASC file of an ASCII cutting and related INI.
- b. Folder with DMC cutting and related data.

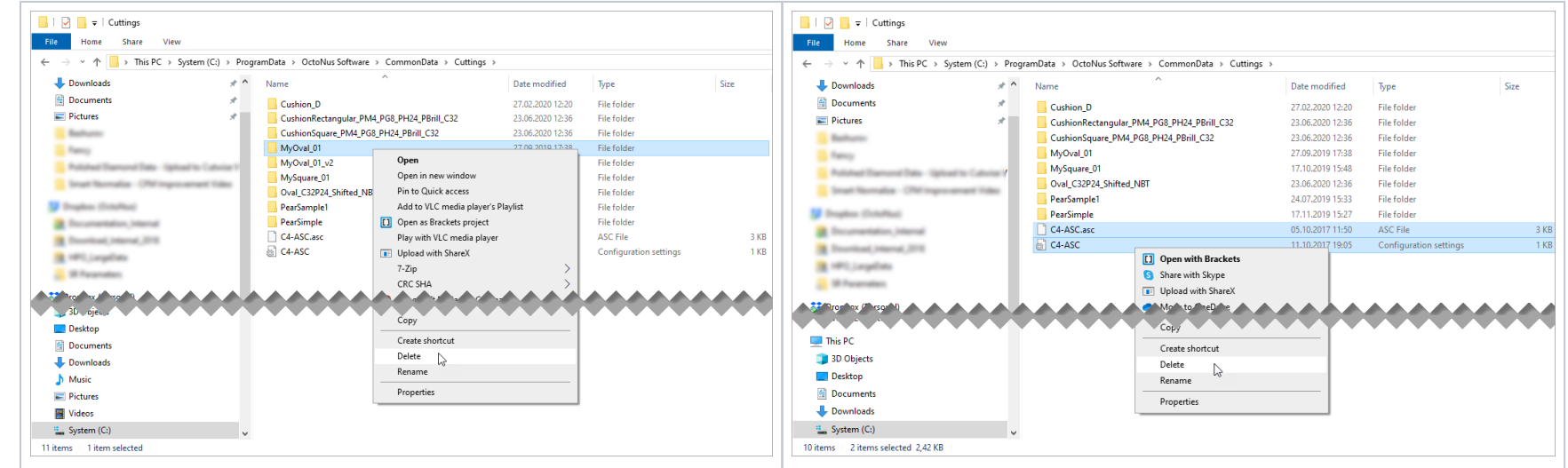

5. Re-start HP Oxygen. Deleted cutting is not presented in the system anymore.

#### <span id="page-1-0"></span>Deleting Cutting

To avoid cutting duplication, after registering the cutting as the new one, you can delete the old one.

To delete a cutting:

- 1. Your "Cutting A" does not have a facet marking.
- 2. You re-register it, add a facet marking, and name a new copy "Cutting A-v.2".
- 3. Then you delete initial "Cutting A".
- 4. In your previously created HP Oxygen projects, you may have a number of solutions with Cutting = "Cutting A". As cutting with this name is not presented in the system now, the appraisers will not be able to display para
- 5. You may have other reasons to wish to keep the old name.
- 6. To revert to the old name, re-register your "Cutting A-v.2" once again, changing the name back to "Cutting A".
- 7. Then delete "Cutting A-v.2".
- Now you have "Cutting A" with the facet marking.

...\ProgramData\OctoNus Software\CommonData\Cuttings

### <span id="page-1-1"></span>Revert to Old Name

As the system does not allow two cuttings with the same names, re-registering + deletion described above creates cutting with the new name. For example:

### <span id="page-1-2"></span>Related Pages

- [Custom Report and Facet Marking](https://octonus-teams.com/wiki/display/HPODPUB/Custom+Report+and+Facet+Marking)
- [AnyCut Workflow](https://octonus-teams.com/wiki/display/HPODPUB/AnyCut+Workflow)
- [Video | AnyCut Workflow Main Steps](https://octonus-teams.com/wiki/display/HPODPUB/Video+%7C+AnyCut+Workflow+-+Main+Steps)